# **Инструкция по удаленному доступу**

Встроенное программное обеспечение в ST DVR-0411 Light позволяет осуществить доступ к видеорегистратору удаленно через сеть (LAN) или через Интернет (WAN), используя Internet Explorer. DVR поддерживает LAN, WAN, а также IP и доменное имя. *Примечание: Для стабильной работы удаленного доступа рекомендуется использовать операционные системы Windows XP, Windows Vista , Windows 7; рекомендуемые версии браузеров IE 6.0, IE 7.0. IE 8.0.*

# **1. Установка ActiveX Plug-In**

Чтобы иметь доступ к DVR через IE, необходимо сначала установить ActiveX. Вы можете загрузить ActiveX плагин с DVR или установить с CD-диска, идущего в комплекте DVR.

#### **Установка ActiveX с CD**

Откройте папку Tools\IE Plugin Setup, файл для установки Plugin\_Setup\_Vx.x.x.x.exe. Дважды кликните по файлу, чтобы запустить установку.

#### **Загрузка ActiveX с DVR**

1. Откройте Internet Explorer; Сервис / Свойства обозревателя; Откройте вкладку **Безопасность**, выберите пункт **Надежные узлы** и нажмите кнопку **Узлы.**

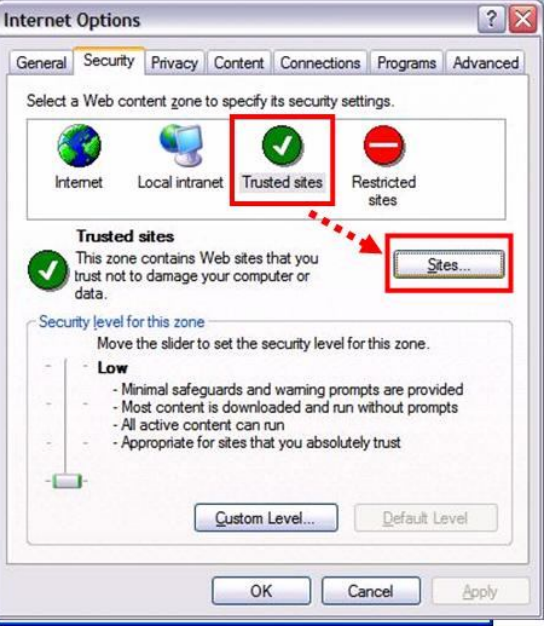

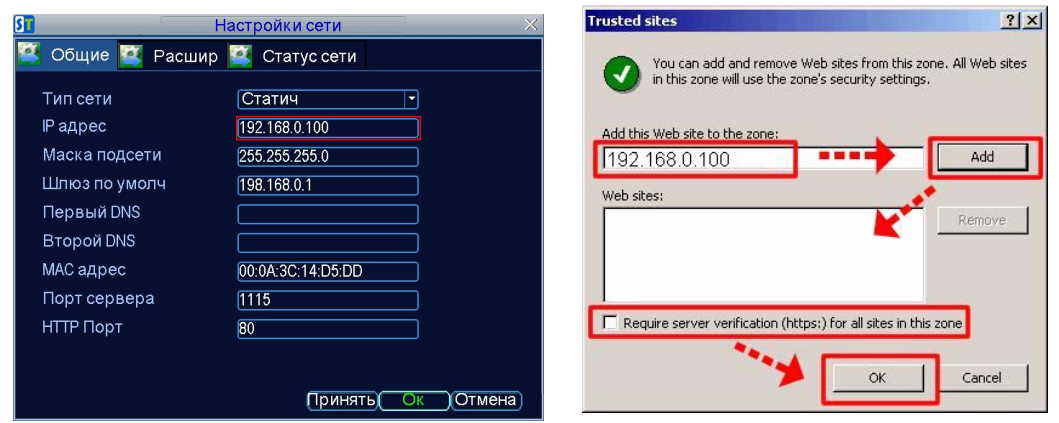

- 2. В **Надежных узлах**, введите IP адрес Вашего видеорегистратора или доменное имя (IP адрес ST DVR-0411 по умолчанию 192.168.0.100), затем нажмите **Добавить**, чтобы внести IP адрес DVR в список надежных узлов. Закройте меню.
- 3. Во вкладке **Безопасность** нажмите **По умолчанию** и поставьте бегунок в положение **Низкий.**
- 4. Закройте IE.
- 5. Запустите IE снова. В адресной строке введите IP адрес или доменное имя Вашего DVR. IE загрузит плагин ActiveX с DVR и установит его на компьютер. Процесс установки займет несколько

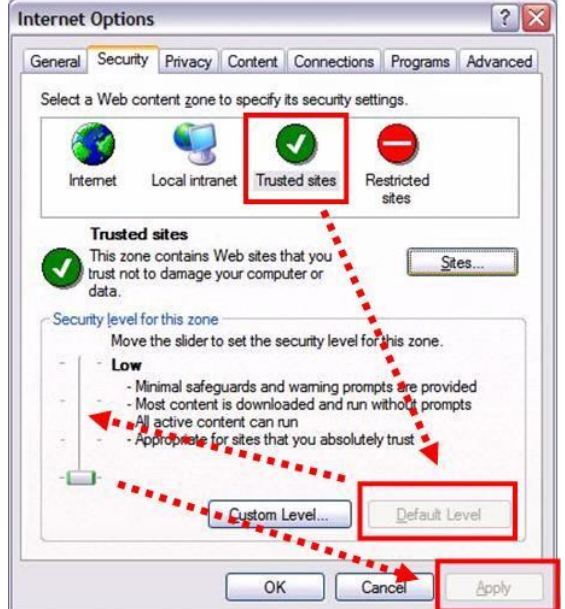

минут. Если Вы хотите иметь доступ к DVR через Интернет потребуется больше времени. Если Вы хотите иметь доступ к DVR с помощью доменного имени необходимо настроить учетную запись DDNS, а также маршрутизатор. См. П.6 данной инструкции.

### **2. Войдите в DVR**

После установки плагина ActiveX, Вы можете подключиться к видеорегистратору через Internet Explorer. Сначала удаленно войдите в систему DVR. Вам нужно ввести: **Имя пользователя, Пароль, Порт**, а также необходимо выбрать **Тип сети**.

**Имя пользователя и пароль:** По умолчанию пароль не

установлен. Это означает, что Вам не нужно вводить имя пользователя/пароль при входе в

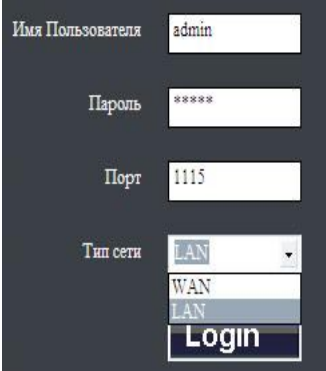

систему DVR. Если Вы активируйте пароль, Вам необходимо будет при каждом входе в систему вводить верное имя пользователя и пароль.

По умолчанию, DVR имеет только одну учетную запись с именем пользователя "**admin**" и паролем: **12345**. Вы можете изменять пароль, а также добавлять новые учетные записи.

**Порт сервера**: По умолчанию порт сервера: 1115. Чтобы найти порт сервера, войдите в меню настроек сети.

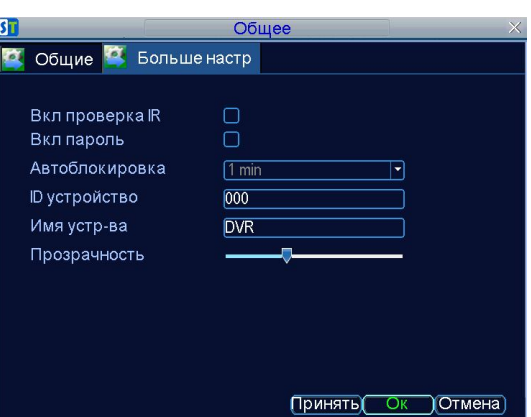

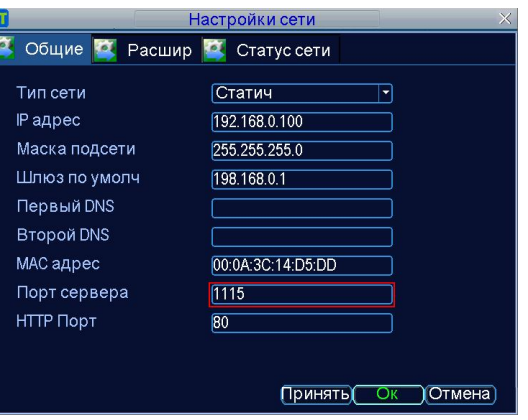

**Тип сети**: Если Вы выбираете LAN, IE будет автоматически начинать просмотр всех камер (главный поток). Если Вы выбираете WAN, IE будет начинать просмотр по скоростному потоку. По умолчанию, главный поток имеет большую частоту кадра и разрешение изображения. В то же время, главный поток требует большую полосу пропускания, чем скоростной поток. Убедитесь, пожалуйста, в верном выборе типа сети.

### **3. Просмотр в режиме реального времени**

После успешного входа в систему, в браузере появится разделенный экран удаленного наблюдения.

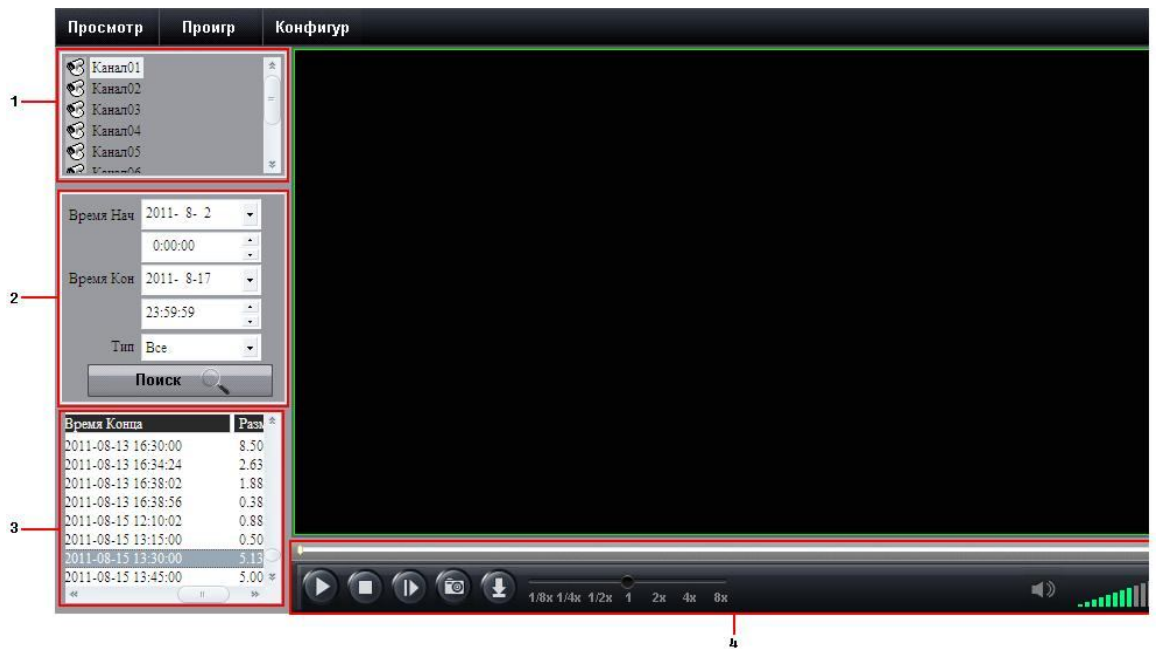

**Режимы**: Просмотр, Проигрывание, и Конфигурация.

1) **Канал**: Количество каналов появляется в левой части экрана. Дважды щелкнув по тому или иному каналу, Вы откроете/закроете просмотр этого канала. Нажав правой кнопкой мыши на номере канала Вы можете выбрать тип потока (главный или скоростной).

#### 2) **Функции**:

1. Просмотр всех камер. Вы можете выбрать между главным и скоростным потоками.

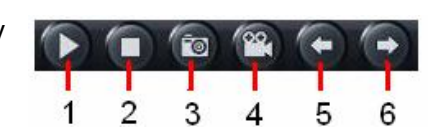

- 2. Остановка просмотра всех камер.
- 3. Скриншот выбранных каналов. По умолчанию файлы сохраняются: C:\Capture. Вы можете изменить директорию. You can modify the directory.
- 4. Запись видео выбранного канала прямо на компьютер. Файлы сохраняются в: C:\ RecordFile.
- 5. Вернуться к предыдущему(им) каналу(ам).
- 6. Перейти к следующему(им) каналу(ам).
- 3) **Режимы отображения**: Нажмите на иконки, чтобы смотреть каналы в полноэкранном режиме, режиме квадратора и режиме разделенного экрана.
- 4) **Настройки изображения:** Настройка яркости, контраста, насыщенности и оттенка для каждого канала.
- 5) **PTZ Контроль**: PTZ контроль для подключенных PTZ камер. Чтобы управлять PTZ камерой необходимо:
	- Выберите канал подключенных(ой) PTZ камер(ы).
	- Нажмите стрелки направления, чтобы повернуть и наклонить камеру. Клик + /- t для контроля зума, фокуса и диафрагмы.
- Вы можете выбрать скорость PTZ с помощью колеса прокрутки.
- $\boxed{S^{\square}}$ : Управление пресетами. Вы можете добавлять, удалять и вызывать пресеты.
- **в в детей у**правление обходами. Вы можете добавлять, удалять, начинать и устанавливать обходы.
- $\mathcal{Q}$  Увеличение зума для РТZ.
- Включение/выключение света для PTZ (если имеется).
- Включение/выключение дворника для PTZ (если имеется).

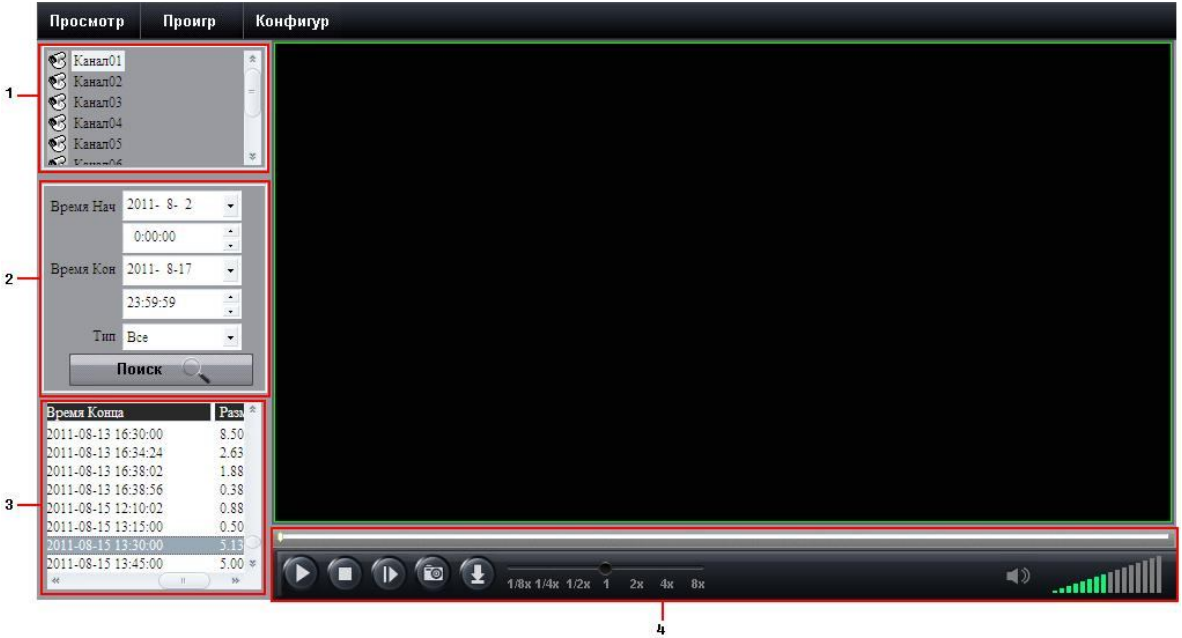

## **4. Удаленное воспроизведение**

#### **Поиск записанных файлов**

- 1) Нажмите **Проигр** вверху главного экрана.
- 2) Выберите канал для воспроизведения.
- 3) Задайте условия поиска: Время начала, время конца, тип записи, затем нажмите кнопку **Поиск**.
- 4) Выберите из списка найденных файлов нужный. Вы можете использовать воспроизведение, паузу, ускорение, замедление, один кадр, а также загружать записанные файлы на компьютер.

#### **Управление воспроизведением**

Панель управления воспроизведением:

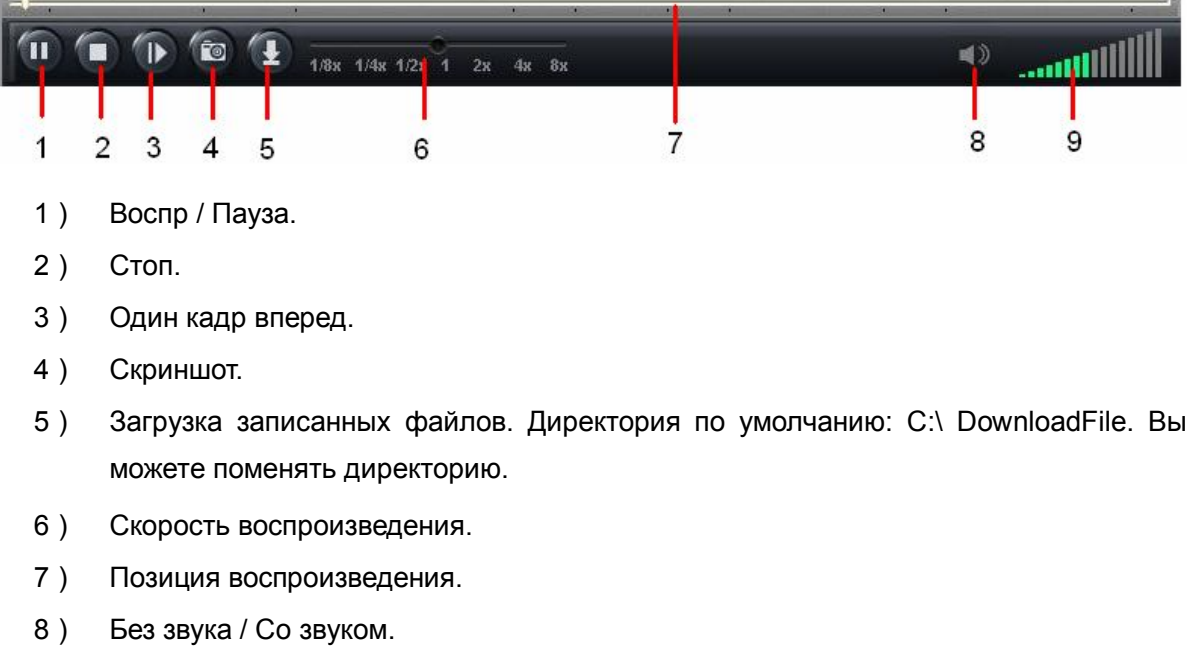

9) Громкость.

# **5. Конфигурация**

Нажмите **Конфигур** вверху главного экрана, Вы можете выбрать локальную и удаленную конфигурации в всплывающем меню. На странице локальной конфигурации Вы можете установить директорию для записи живого видео, архивации файлов, скриншотов и файлов конфигурации. Используя удаленную конфигурацию, Вы можете настроить Ваш DVR по сети.

### **6. Использование доменного имени для доступа к DVR**

#### **Запрос доменного имени**

Шаг 1: Зайдите на сайт www.dyndns.com, и выберите【Sign In】.

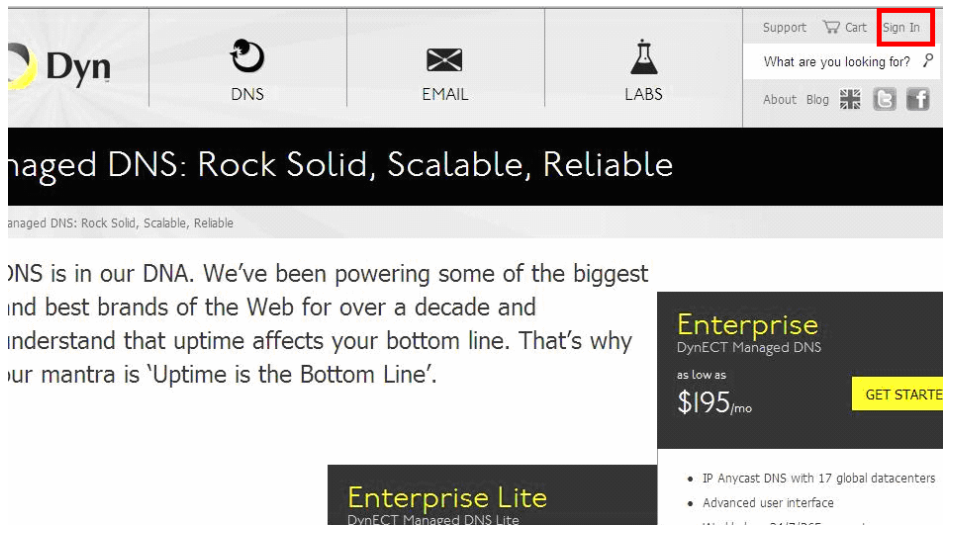

#### Шаг 2: Выберите 【Create Account】; Заполните имя пользователя【username】, и другую

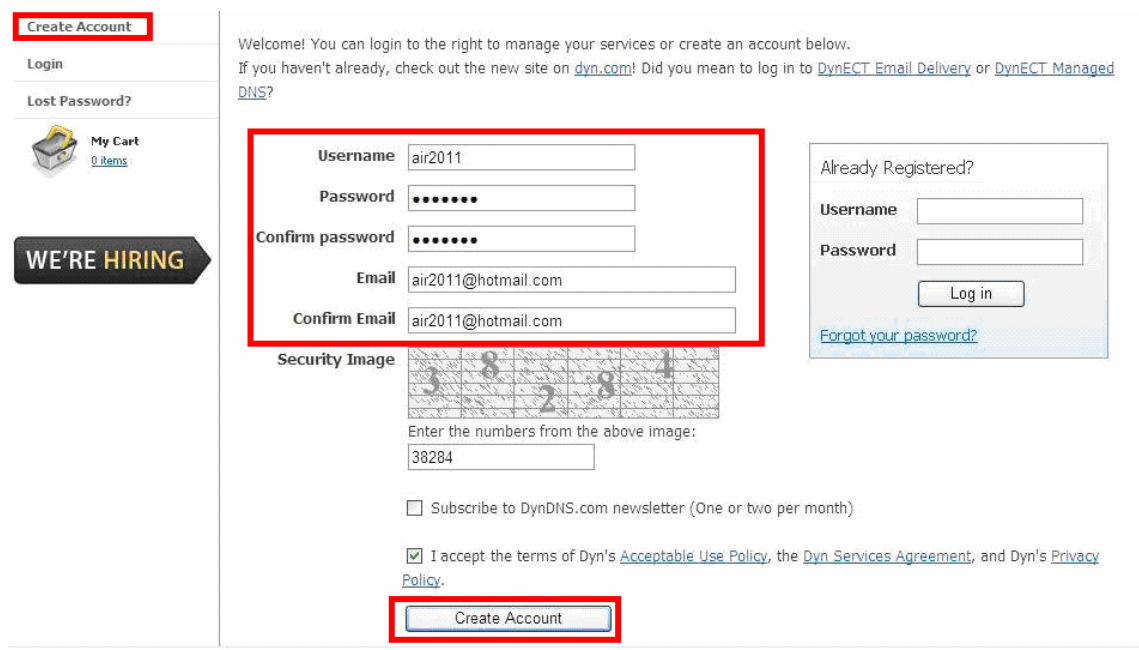

#### информацию (например "air2011")

Шаг 3: Нажмите 【Create Account】, Вы получите электронное письмо на адрес электронной почты, который Вы указали. Подтвердите создание доменного имени из письма (Свободное доменное имя внизу страницы). Нажмите【Proceed to checkout】.

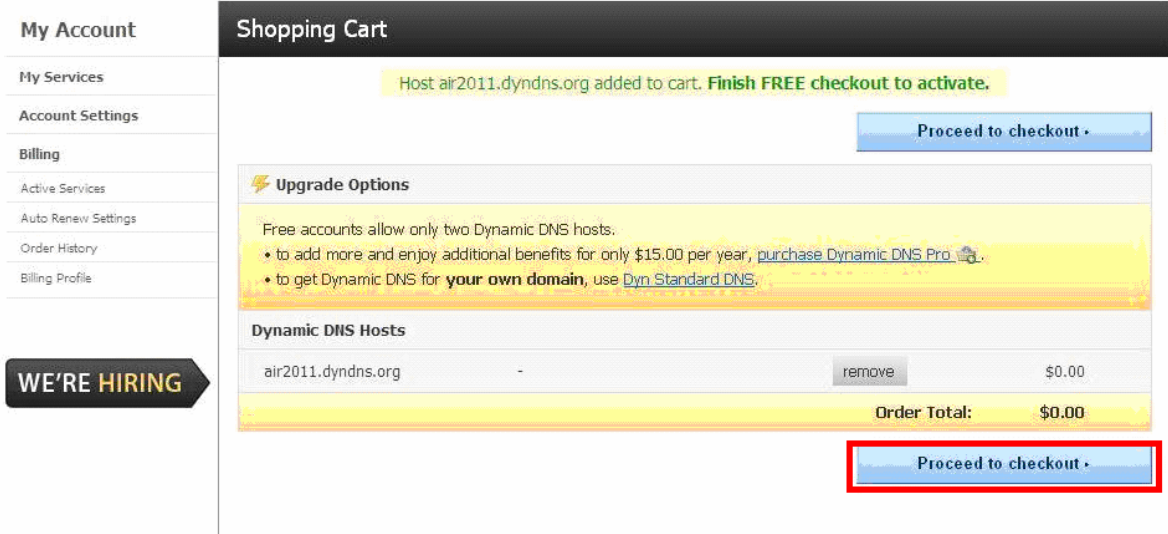

Шаг 4: Активируйте хост, нажав 【Activate Services】. Процедура бесплатна, если Вы используете бесплатные доменные сервисы:

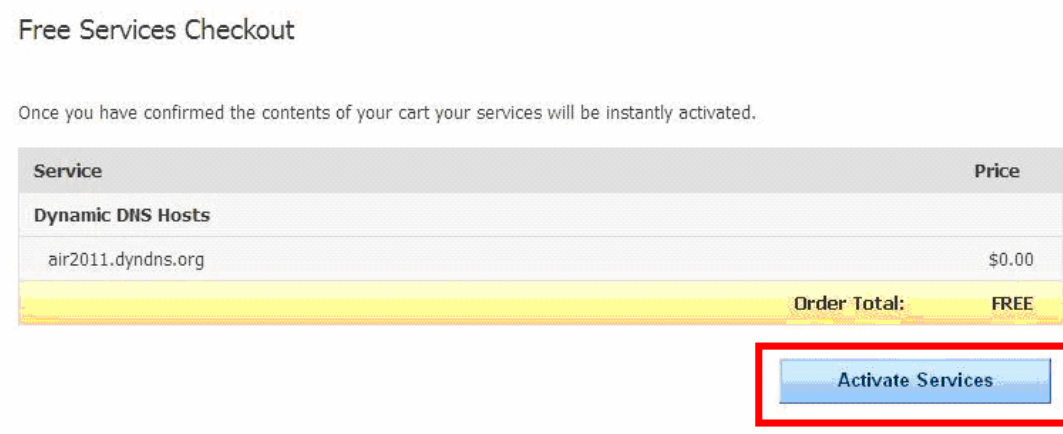

Шаг 5: Вы увидите статус и IP (183.37.182.37) Вашего доменного имени:

| <b>My Account</b>                                | <b>Host Services</b> |                                            |                | 1 My Services         |
|--------------------------------------------------|----------------------|--------------------------------------------|----------------|-----------------------|
| <b>My Services</b>                               |                      | air2011.dyndns.org successfully activated. |                |                       |
| Dynamic DNS Pro                                  |                      |                                            |                |                       |
| Internet Guide                                   | Hostname             | Service                                    | <b>Details</b> | <b>Last Updated</b>   |
| Premier Support                                  | air2011.dvndns.org   | Host                                       | 83,37,182,37   | Aug. 04, 2011 1:48 AM |
| Domain names, DNS hosting, Dyn<br>Email services | » Host Update Logs   |                                            |                | <b>Add New Host</b>   |
| Dynamic DNS Hosts                                |                      |                                            |                |                       |
| DynECT Managed DNS Lite                          |                      |                                            |                |                       |
| Dyn Standard SMTP                                |                      |                                            |                |                       |

#### **Настройка DVR**

- Шаг 1: Включите UPNP. По умолчанию UPNP включен.
- Шаг 2: Настройте DDNS. Заполните информацию о DDNS, которую Вы получили на сайте www.dyndns.com.

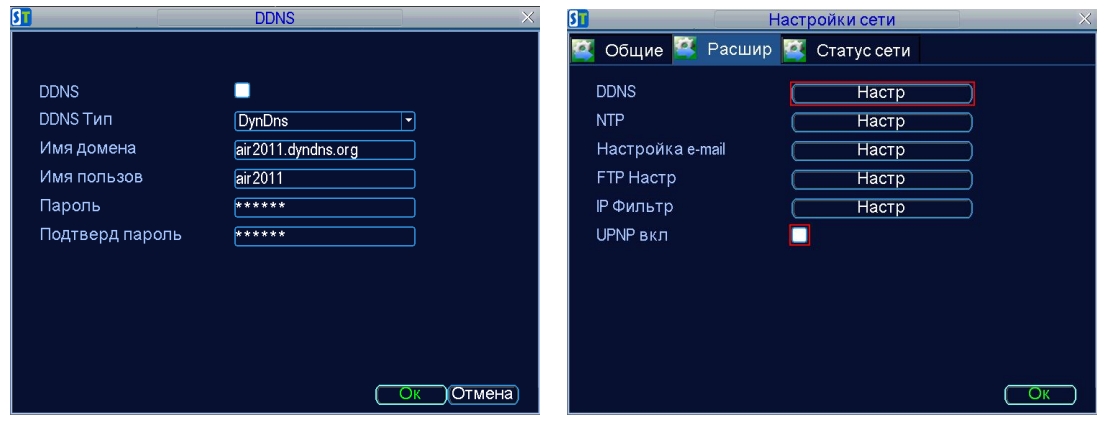

#### **Настройка маршрутизатора**

Шаг 1: В адресной строке IE, пожалуйста, введите IP Вашего маршрутизатора.

Затем найдите вкладку【UPnP】:

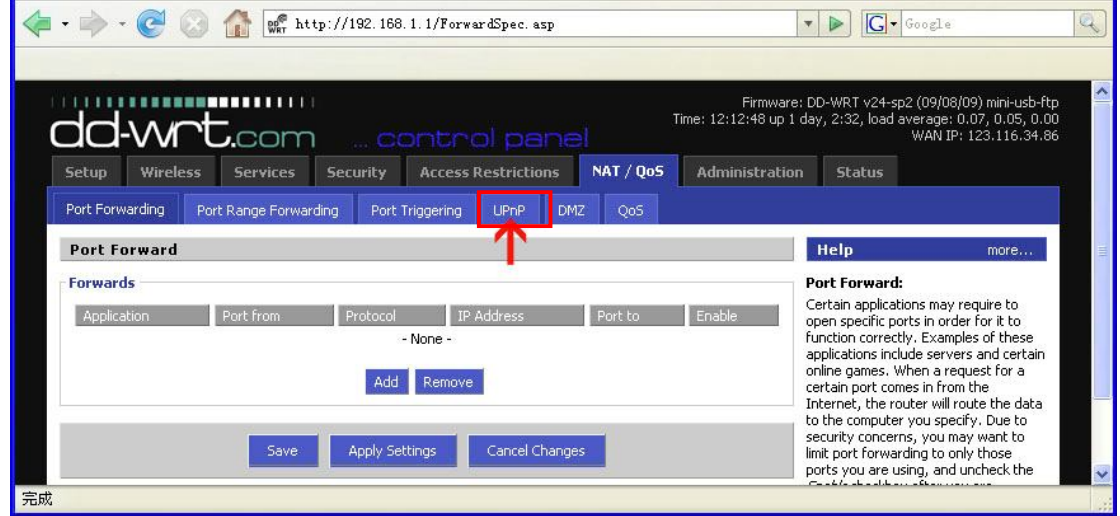

Шаг 2: В 【UPnP Service】, Выберите Включить.

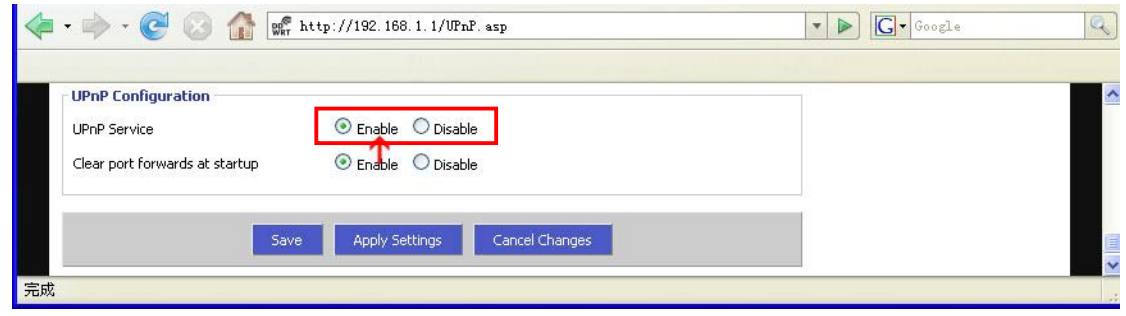

#### **Доступ к DVR с помощью доменного имени**

Для начала установите на компьютер плагин ActiveX. Если ActiveX уже установлен убедитесь, что Вы добавили доменное имя DVR в список надежных узлов. См. П1 данной инструкции. Теперь Вы можете иметь доступ к Вашему DVR с помощью доменного имени через Интернет.